# **DPS E700 Návod k použití**

# **Obsah**

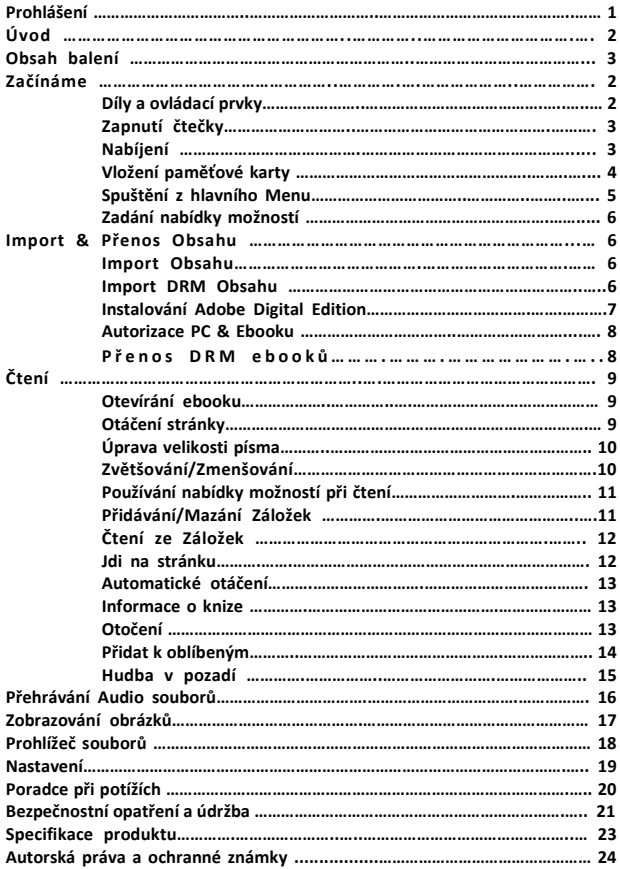

#### **Prohlášení**

**V době publikace byly všechny informace, design a specifikace obsažené v manuálu správné. Produkt, který se stále vyvíjí a modernizuje, se může vzhledově nebo ve funkčnosti od návodu lišit.** 

#### **Úvod**

**DPS E 700 je čtečka elektronických knížek s plně barevným displejem. Model DPS E 700 podporuje elektronické knížky šifrované s Adobe DRM.**

#### **Obsah balení**

- **1. Ebook**
- **2. USB kabel**
- **3. Kožený obal**
- **4. Návod k použití**

**Díly a ovládací prvky**

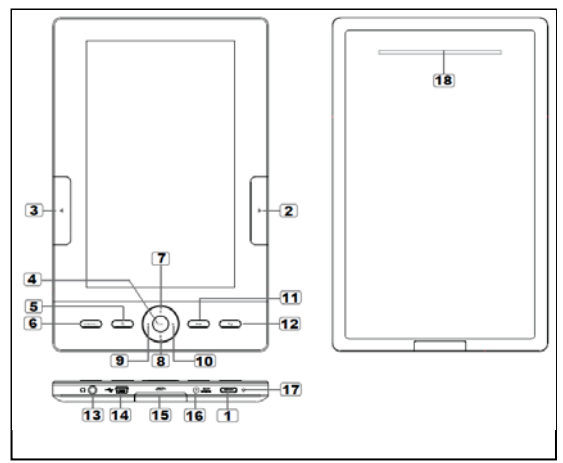

 **Tlačítko napájení**– pro zapnutí a vypnutí zmáčkněte a držte po **1** dobu 3 vteřin, pro resetování zmáčkněte a držte po dobu 6 vteřin

**Tlačítko další stránka** – zmáčkněte pro obrácení další stránky **2**

 **Tlačítko předchozí stránka** – zmáčkněte pro návrat na **3** předchozí stránku

**Tlačítko OK / Enter 4**

 **Tlačítko Zoom** – zmáčkněte pro přizpůsobení velikosti písma **5** nebo ke zvětšení/zmenšení

**Tlačítko Menu** – zmáčkněte pro zobrazení nabídky možností **6**

Směrová tlačítka – pro pohyb kurzoru **7 8 9 10**

**Tlačítko Hudba** – pro vstup do nabídky přehrávání hudby **11**

- **Tlačítko Návrat** pro návrat do předchozí nabídky zmáčkněte **12** jednou, pro návrat do hlavní nabídky zmáčkněte a držte
- **Konektor pro sluchátka 13**
- **Konektor Mini USB**  pro přenos dat a pro nouzové nabíjení **14**
- **Zástrčka pro SD karty**  podporuje SD/SDHC/MMC karty **15**
- **DC konektor** pro nabíjení **16**
- **LED indikátor 17**
- **Reproduktor** –neblokujte tuto oblast během přehrávání hudby **18**

**Začínáme <sup>2</sup>**

# **Zapnutí a vypnutí Ebooku**

- •K zapnutí Ebooku zmáčkněte a držte tlačítko [Napájení] po dobu 2 vteřin.
- •Zapnutí a načtení obsahu může Ebooku nějakou dobu trvat.
- •Pokud se Ebook nezapne, je potřeba ho nabít.
- •K vypnutí Ebooku zmáčkněte a držte tlačítko [Napájení] po dobu 2 vteřin.

# **Nabíjení Ebooku**

- Před prvním použitím musíte Ebook nabít. Také musíte Ebook nabít, když je stav baterie nízký.
- Ebook můžete nabít přes:
- Připojení do AC zdroje přes dodaný AC adaptér.
- Připojení do PC nebo do jiného USB adaptéru přes dodaný USB kabel.
- Při nabíjení přes PC nemůžete pracovat s Ebookem. Aby jste mohli pracovat s Ebookem během nabíjení, zmáčkněte Bezpečně odebrat hardware z počítače, zatímco Ebook zůstáva připojen k PC. Po bezpečném odebrání Ebooku s ním můžete pracovat i když se nabíjí.
- Aby jste zkrátili nabíjecí proces, prosím, přepněte Ebook to Stand by režimu.
- Plné nabití ve Stand by režimu (vypnuté LCD) bude přibližně trvat 4 hodiny.
- Stav baterie je zobrazen dole v levém rohu. Zbývající baterie pro dobu přehrávání je zobrazena hned vedle ikony.

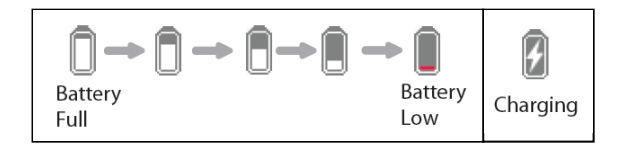

# **Vložení paměťové karty**

Ebook podporuje SD/SDHC/MMC karty. Pro vložení paměťové karty:

- Otevřete SD kryt.
- Zkontrolujte, zda je SD karta ve správné pozici kontaktní kolík směrem nahoru, jak je znázorněno níže. Pokud je karta vložena v nesprávné pozici, můžete poškodit kartu a čtečku.

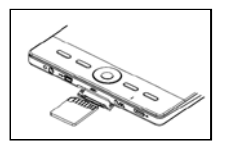

- Zasuňte SD kartu do slotu, dokud neklikne.
- Chcete-li vyjmout SD kartu, zatlačte SD kartu znovu, dokud neklikne.
- Po vložení nebo vyjmutí SD karty ze čtečky, může aktualizace obsahu nějakou dobu trvat. Vyhněte se, prosím, vložení SD karty při probíhání jiné operace. Může dojít k zamrznutí systému.
- Pokud systém zamrzne během provozu, stiskněte a podržte tlačítko <Napájení> po dobu 6 vteřin pro reset a vypnutí.

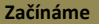

#### **Start z Hlavního Menu**

Po zapnutí Ebooku vstoupíte do Hlavního Menu.

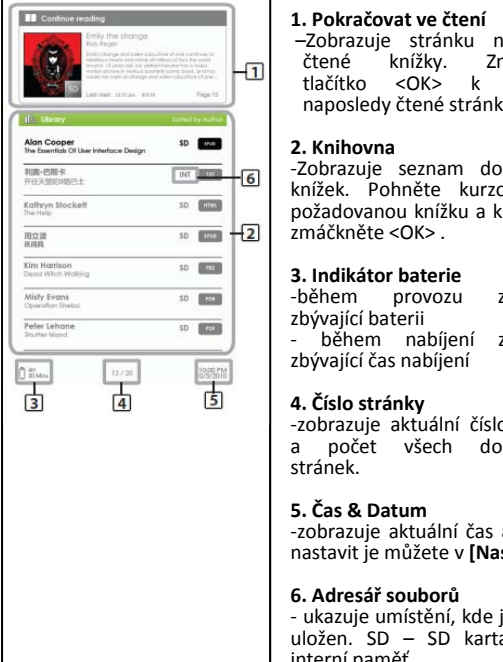

**1. Pokračovat ve čtení** –Zobrazuje stránku naposledy čtené knížky. Zmáčkněte<br>tlačítko <OK> k otevření otevření naposledy čtené stránky.

#### **2. Knihovna**

**EXAMPLE HOT COME KURZOR NA VIEW KNÍŽEK.** Pohněte kurzorem na -Zobrazuje seznam dostupných požadovanou knížku a k otevření zmáčkněte <OK> .

# **3. Indikátor baterie**

**Atlaty Event Covering the Second Street Second Street Second Street Second Street Second Street Second Second Second Second Second Second Second Second Second Second Second Second Second Second Second Second Second Second** zbývající baterii zobrazuje zbývající čas nabíjení

**4. Číslo stránky** -zobrazuje aktuální číslo stránky a počet všech dostupných stránek.

#### **5. Čas & Datum**

-zobrazuje aktuální čas a datum, nastavit je můžete v **[Nastavení]**

#### **6. Adresář souborů**

- ukazuje umístění, kde je soubor uložen. SD – SD karta, INT – interní paměť

# **Zadání Nabídky Možností**

Pro přístup k dostupným extra funkcí, zmáčkněte tlačítko [Menu]. Zobrazí se Nabídka Možností jak je znázorněno.

Zmáčkněte směrové tlačítka pro pohyb kurzoru na požadovanou položku. Zvolená položka bude zvýrazněna tmavě. Pro zadání zmáčkněte <OK> ..

Pro výstup z nabídky možností,

Pohněte kurzorem na

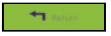

A pro potvrzení zmáčkněte <OK>.

Nebo stiskněte tlačítko <Návrat> pro ukončení.

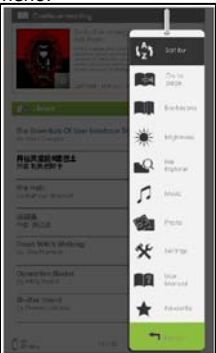

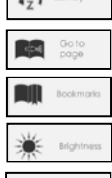

 Seřazení knížek podle různých kategorií: Jméno, Autor,  $\binom{A}{Z}$  Sortby Datum, Formát

Přeskočit k určité stránce

Číst z předchozí přidané záložky

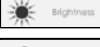

Přizpůsobit jas displeje

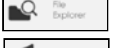

Vstoupit do prohlížeče složek pro správu zálohy souborů

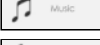

Vstoupit do přehrávače hudby

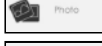

Vstoupit do foto prohlížeče

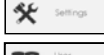

**Soffings** Vstoupit do systémového nastavení

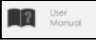

ĺ

Číst uživatelský manuál

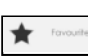

Otevřít Váš seznam oblíbených knih

**Import a Přenos obsahu 66** 

#### **Importování obsahu**

- Ebook podporuje funkci USB Velkokapacitní paměťové zařízení.
- K importování obsahu (ebooky, video, audio, foto atd.) do čtečky, připojte Ebook k PC přes dodaný USB kabel.
- Po úspěšném připojení k PC, Ebook přejde do USB režimu a veškeré operace budou zastaveny.
- Přejděte do [Můj počítač], k otevření 2x klikněte na disk čtečky.
- Provádějte běžnou správu souborů stejně jako u ostatních zařízení USB.

#### **Importování DRM obsahu**

Ebook podporuje Adobe DRM. Adobe Digital Editions (ADE) je požadováno.

### **Instalování Adobe Digital Editions (ADE)**

- ADE installer je přednahrán v Ebooku.
- Připojte Ebook k PC přes dodaný USB kabel a otevřete Ebook jako odnímatelný disk. K otevření jděte do [Můj Počítač], klikněte dvakrát na disk Ebooku.
- Ujistěte se, že je Váš počítač připojen k internetu.
- K otevření installeru klikněte 2x na soubor [digitaleditions\_172]. Druhou možností je stáhnout si installer ze stránky<http://www.adobe.com/products/digitaleditions/#fp> .
- •Pro první použití budete muset získat zdarma Adobe ID z webové stránky společnosti Adobe. Klikněte na [get an Adobe ID online] odkaz, jak je zobrazeno níže.

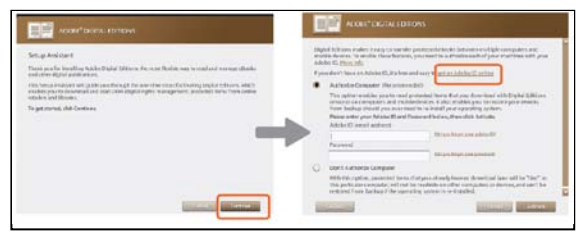

• Vložte Vaší emailovou adresu a podle pokynů vyplňte online žádost

# **Import a Přenos obsahu 7**

#### **Autorizace PC a Ebooku**

- Po registraci se vraťte do ADE okénka. K aktivování Adobe účtu vložte uživatelské jméno a heslo.
- Po aktivaci připojte Ebook k PC. ADE najde Ebook a poté budete vyzváni k autorizaci zařízení.
- Po autorizaci budete moci najít čtečku rozeznanou v ADE, jak je zobrazeno níže. Obsah Ebooku bude zobrazen na pravé straně okna.

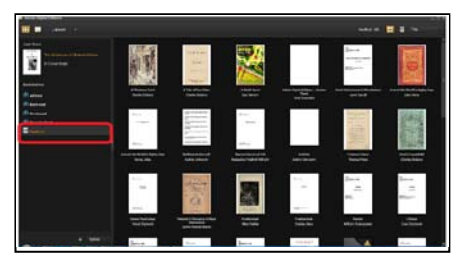

- Nyní můžete začít stahovat nebo kupovat knížky z online Ebook obchodů podporujících Adobe DRM.
- Koupené nebo stažené knížky budou uloženy v [Moje digitální publikace] v [Moje dokumenty].

#### **Přenos DRM Ebooků**

- Z ADE menu, klikněte na [Všechny položky] v levém sloupci.
- Položky v [Moje digitální publikace] budou uvedeny v pravém okně.
- K přenosu zvolte požadovanou položku(y), <Shift> + <Pravý klik> pro zvolení více složek.
- Přetáhněte a pusťte zvolené položky do disku Ebooku umístěného v posledním řádku levého sloupce jak je zobrazeno níže.

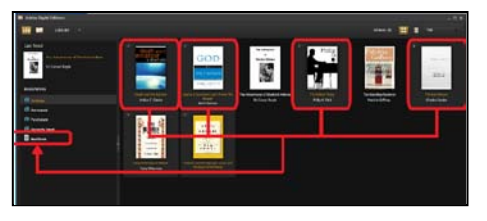

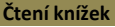

#### **Otevření Knížky**

- Knížky přenesené do Ebooku budou zobrazeny v Hlavní Nabídce.
- Ebook podporuje knížky v epub, pdf, txt formátu.
- Použijte <Směrové> tlačítka k pohybu kurzoru na zvolenou knížku a pro otevření zmáčkněte <OK> .

# **Rozhraní Stránky**

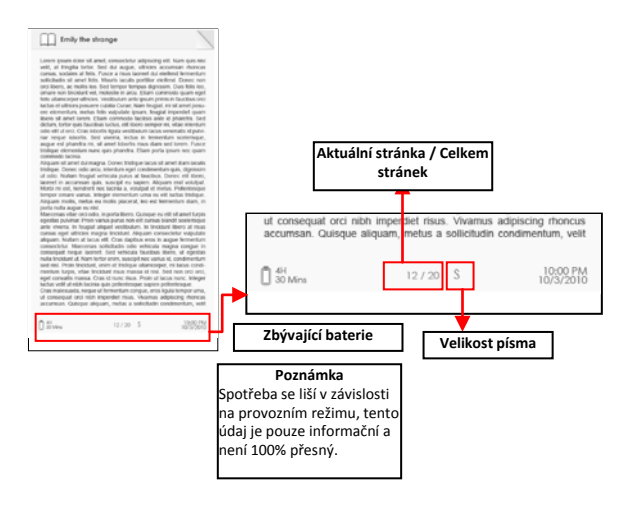

#### **Obracení Stránek**

• Na právě čtené stránce zmáčkněte <Další stránka> nebo tlačítko <Směrové-Pravé>, tímto přejdete na další stránku. K návratu na předchozí stránku zmáčkněte <Předchozí stránka> nebo tlačítko <Směrové-Levé> .

# **Úprava Velikosti Písma**

- Pro vstup do Nabídky velikosti písma zmáčkněte tlačítko <Přiblížit> z právě čtené stránky.
- Dostupných je 5 velikostí písma: Malé, Střední, Velké, XL, XXL.
- Pohněte kurzorem na požadovanou velikost písma a zmáčkněte <OK> pro potvrzení. Změna velikosti písma může nějaký čas trvat.

# **Zvětšování/Zmenšování**

- Pro zvětšení dostupných obrázků v knížce (epud & pdf soubor) budete muset použít Zvětšovací funkci.
- V menu velikostí zvolte [Zvětšit].
- Zobrazí se nabídka Zvětšení.

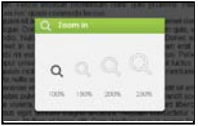

- Pohněte kurzorem na požadovanou velikost zvětšení a zmáčkněte  $<$  $0<sub>k</sub>$
- V režimu Zvětšení, použijte <Směrové> tlačítka pro posun po zvětšené stránce.
- V režimu Zvětšení je znemožněno obracet stránky.
- Zmáčkněte <Návrat> pro výstup z režimu Zvětšení a pro návrat do původní velikosti a pro obnovení normální funkce čtené knihy.

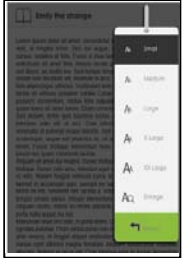

#### **Čtení knížek**

# **Používání Nabídky Možností**

Na čtené stránce zmáčkněte tlačítko <Menu> pro vstup do Nabídky Možností.

Dostupné možnosti:

- 1. Přidat/Smazat Záložku
- 2. Záložky
- 3. Jdi na stránku
- 4. Hudba
- 5. Automatické otočení
- 6. Informace o knize
- 7. Otočit
- 8. Nastavení displeje
- 9. Přidat k oblíbeným

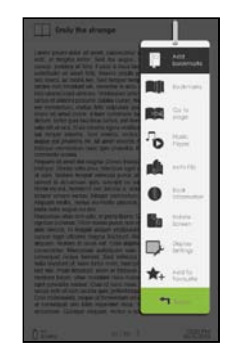

# **Přidání Záložky**

Při čtení, otočte na požadovanou stránku, kterou chcete přidat do záložek. Stiskněte tlačítko <Menu>, přesuňte kurzor na [Přidat záložku] a pak <OK>.

#### **Smazání Záložky**

- •Otočte na založenou stránku, kterou potřebujete smazat. Zmáčkněte <Nabídka> pohněte kurzorem na <Smazat Záložku>. Pro potvrzení zmáčkněte <OK>.
- •Druhou možností je smazání záložky v seznamu Záložek.
- •V seznamu Záložek zmáčkněte <Nabídka> a zvolte [Smazat], vybraná záložka se smaže.

# **Čtení ze Záložek z Hlavní Nabídky**

Z hlavní Nabídky zmáčkněte <Nabídka> a zvolte [Záložky] pro vstup do seznamu Záložek.

Horní okno zobrazuje rychlý náhled vybrané knihy.

Spodní okno zobrazuje seznam knih se záložkami. Stiskněte <OK> na požadované knize pro zobrazení seznamu dostupných záložek.

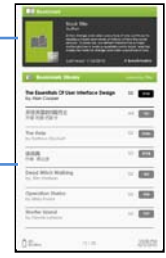

- V Seznamu Záložek, pohňete kurzorem na požadovanou záložku a zmáčkněte <OK> pro otevření.
- Pro smazání záložky ze Seznamu Záložek, zmáčkněte <Nabídka> pro zobrazení [Nabídky Možností] a zvolte [Smazat] pro potvrzení.

# **Čtení ze Záložky v Právě Otevřené Knize**

- Pro vložení do Seznamu Záložek, zmáčkněte na právě čtené stránce <Menu> a vyberte [Záložky] .
- K otevření požadovné stránky ze Seznamu Záložek pohněte kurzorem na požadovanou stránku a zmáčkněte <OK>.
- Pro smazání záložky ze Seznamu Záložek zmáčkněte <Menu>, zobrazí se Nabídka Možností a zvolte [Smazat] pro potvrzení.

# **Jdi na Stránku**

Za použití volby [Jdi na Stránku] můžete přeskakovat stránky. V Nabídce Možností zvolte [Jdi na Stránku].

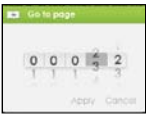

V Nabídce Jdi na Stránku pohněte kurzorem za použití <Směrových-Levý/Pravý> tlačítek. Vložte číslo stránky za použití <Směrových– Nahoru/Dolů> tlačítek.

Pohněte kurzorem na [Použii] a notom <OK> pro použití nastavení **Čtení Knížek**

#### **Automatické otočení**

Ebook můžete nastavit do [Auto Flip] režimu. Dostupná délka Auto Flipu je: 10s, 20s, 30s, 40s, 50s, 1 min.

#### **Informace o Knize**

Informace o aktuální knize můžete zkontrolovat v možnosti [Informace o Knize]. Zobrazí se:

Jméno, Autor, Vydavatel, Typ Souboru, Datum Přidání, Velikost Souboru a Exprirace.

V závislosti na zdroji, odkud jste knihu stáhli/koupili, můžou být některé informace nedostupné.

#### **Otočení**

Možnost [Otočit] Vám umožňuje otočit displej o 90° ve směru hodinových ručiček do polohy na šířku.

- Pro návrat do původní polohy, zmáčkněte <Nabídka> a znovu zadejte <Otočit>.
- Pro model s G senzorem: jednoduše otočte čtečkou ve směru hodinových ručiček. Displej se otočí.

V zobrazení na šířku, rozložení tlačítek je následující:

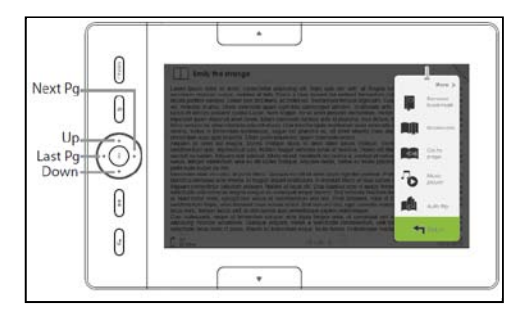

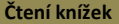

- V zobrazení na šířku je Nabídka Možností rozdělena na 2 stránky. K Pro přístup do možností na druhé stránce pohněte kurzorem na ikonku [Více] v pravém horním rohu v Nabídce Možností a poté zadeite.
- •Pro návrat na předchozí stránku pohněte kurzorem na [Zpátky] a poté potvrďte.

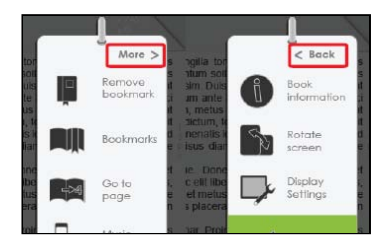

# **Nastavení Displeje**

- Slouží pro přizpůsobení barvy písma, barvy pozadí a pro přizpůsobení jasu během čtení.
- Změna barvy písma a barvy pozadí je možná pouze v txt a epub dokumentech.

# **Přidat k Oblíbeným**

- Do Vašeho Seznamu Oblíbených můžete přidávat knížky. V Nabídce Možností pohněte kurzorem na [Přidat k Oblíbeným] a aktuální knížka se přidá do Seznamu Oblíbených.
- K zobrazení knížek ze Seznamu Oblíbených zmáčkněte v Hlavním Menu tlačítko <Nabídka> a zvolte [Oblíbený].
- Pro odstranění knížky z Oblíbených:
	- 1. V Hlavní Nabídce: zadejte [Oblíbený]. Pohněte kurzorem na požadované jméno knížky. Zmáčkněte tlačítko <Nabídka> a zvolte [Smazat] z rozbaleného seznamu.
	- 2. Z právě čtené knížky: zmáčkněte tlačítko <Nabídka> a zvolte [Odstanit z Oblíbených].

#### **Čtení Knížek**

# **Přehrávání Hudby v Pozadí Stránky Knížky**

- Při čtení knížek nebo při zobrazování fotek Ebook podporuje přehrávání hudby v pozadí.
- Pro ovládání přehrávání hudby na stránce knížky zmáčkněte tlačítko <Hudba>. Dole na stránce se zobrazí mini hudební přehrávač.

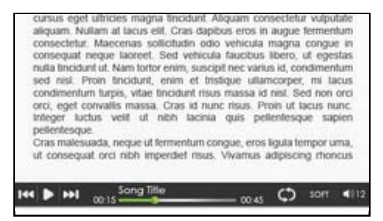

- Pro ovládání přehrávání hudby zmáčkněte tlačítka k tomu určené.
- Pro návrat na stránku knihy, stiskněte tlačítko <Návrat>. Obnoví se normální ovládání čtené knihy.

# **Hudební Přehrávač**

- Pro zobrazení Nabídky Možností zmáčkněte v Hlavní Nabídce <Nabídka>
- Pohněte kurzorem na [Hudba] a pro potvrzení <OK>

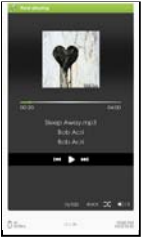

- V Přehrávači hudby, stiskněte <OK> pro přehrávání / pozastavení přehráváné hudby
- Zmáčkněte tlačítko <Směrové Pravé> pro přehrání další písničky, zmáčkněte a podržte <Směrové - Pravé> pro rychlý posun vpřed
- Zmáčkněte <Směrové Levé> pro přehrání předchozí písničky, zmáčkněte <Směrové - Levé> pro rychlé přetočení zpět
- Pro zvýšení hlasitosti zmáčkněte <Směrové Nahoru>
- Pro snížení hlasitosti zmáčkněte <Směrové Dolů>

# **Používání Nabídky Možností v Hudebním Přehrávači**

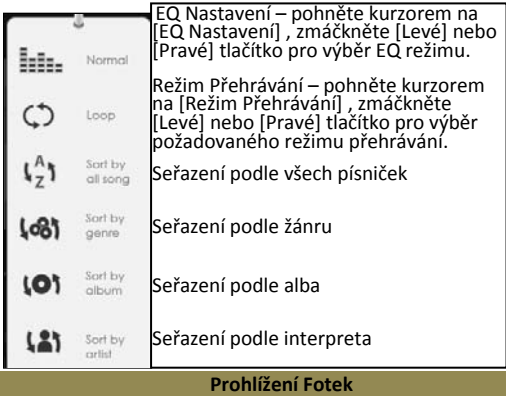

Upozornění: Prosím, seřaďte obrázky do vybrané složky pro snadnější orientaci.

- Pro zobrazení Nabídky Možností zmáčkněte v Hlavní Nabídce <Nabídka>.
- Pohněte kurzorem na [Foto] a dále pro potvrzení <OK> .

Horní okno zobrazuje rychlý náhled vybrané fotografie.

Dolní okno zobrazuje seznam složek ve čtečce.

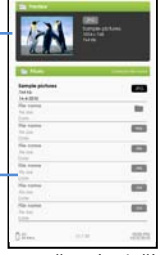

- K procházení souborů/složek použijte <Směrová> tlačítka.
- Zmáčkněte <OK> na zvolené fotce. Fotka se zobrazí přes celou obrazovku.
- V režimu přes celou obrazovku zmáčkněte <Směrové Levé/Pravé> pro zobrazení předchozí a následující fotky.

# **Zvětšení/Zmenšení Obrázku**

- Existují 3 úrovně zvětšení. Pro zvětšení obrázku a změnu stupně zvětšení, zmáčkně tlačítko <Zvětšit> v režimu přes celou obrazovku.
- Pro návrat do původní velikosti zmáčkněte tlačítko <Návrat>. Normální provoz Ebooku se obnoví.

# **Slideshow**

- V režimu přes celou obrazovku zmáčkněte <Nabídka> $\rightarrow$ [Slideshow].
- Pro zastavení slideshow, zmáčkněte jednou tlačítko <Nabídka>.
- Pro přizpůsobení doby trvání Slideshow vyberte z rozbalené nabídky [Čas Slideshow].

# **Náhled**

- V režimu přes celou obrazovku zmáčkněte <Nabídka>, poté [Náhled]. Obrázky se zobrazí v režimu Náhled.
- Pro výstup ze zobrazení miniatur, zmáčkněte jednou <Nabídka>. Obnoví se režim přes celou obrazovku.
- V Hlavním Menu zmáčkněte <Nabídka>  $\rightarrow$  [Prohlížeč]
- Zmáčkněte <Levý> / <Pravý> pro výběr Interní / SD paměťové karty a zmáčkněte [OK].
- Zmáčkněte <Návrat> pro výstup z aktuální složky. Kurzor se posune na začátek pro výběr paměti.

# **Kopírovat / Vložit Soubor**

- Můžete kopírovat soubory / složky z SD karty do interní paměti.
- Ze seznamu souborů pohněte kurzorem na požadovaný soubor, který si přejete zkopírovat. Klikněte na <Nabídka> a zvolte [Kopírovat].
- Z prohlížeče jděte na požadovanou složku, kde chcete mít uložen zkopírovaný soubor. Klikněte <Nabídka> a zvolte [Vložit]. Začne kopírování souboru do nové složky.

Poznámka: Kopírování velkých souborů/složek může nějaký čas trvat.

#### **Smazání souboru**

V prohlížeči pohněte kurzorem na požadovaný soubor, který si přejete smazat. Zmáčkněte [Nabídka] k zadání nastavení zobrazení a zvolte [Smazat].

Poznámka: Smazání velkých souborů/složek může nějaký čas zabrat.

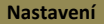

- V Hlavním Menu zmáčkněte <Nabídka>, zobrazí se Nabídka Možností.
- Pohněte kurzorem na [Nastavení] a pro potvrzení zmáčkněte <OK>.

# **Čas & Datum**

Slouží pro nastavení času a datumu.

Pro pohyb kurzoru zmáčkněte <Směrové Levé/Pravé> tlačítka.

Pro vložení hodnoty zmáčkněte <Směrové Nahoru/Dolů> tlačítka.

#### **Režim Standby**

- Pro povolení / zakázání automatického StandBy režimu. Pro ruční nastavení standby režimu, zmáčkněte jednou tlačítko <Napájení> v jakékoliv nabídce.
- Pro probuzení ze standby režimu zmáčkněte jednou tlačítko <Napájení>.

#### **Formátování Paměti**

Pro formátování interní paměťi nebo SD karty.

Všechna data budou ztracena. Před formátováním si, prosím, zálohujte Vaše data.

#### **Uživatelská Příručka**

Pro přečtení digitální uživatelské příručky uložené v Ebooku.

#### **O Výrobku**

Zobrazuje informace o produktu – Ebooku.

### **Řízení Spotřeby**

Zobrazuje v reálném čase stav nabíjení a vybíjení Ebooku.

#### **Obnovení Továrního Nastavení**

Pro Obnovení továrního nastavení. Obnoví se všechna nastavení.

Pokud Ebook nefunguje podle očekávání, prosím, zkuste následující kroky.

# **Ebook nereaguje nebo nejde.**

Restartujte Ebook stisknutím a podržením napájecího tlačítka po dobu 6 vteřin. Ebook bude nucen se vypnout. Pokud je zapnutý, musíte znova restartovat.

• Baterie je plně vybitá. Nabijte Ebook přes USB nebo USB AC adaptér.

# **Životnost baterie se zdá krátká**

- Provozní teplota je nižší než 5°C. Toto je kvůli charakteristiky baterie a nejedná se o závadu.
- Baterie není po delší dobu používaná. Prosím, dobijte znovu baterii Ebooku po dobu 4 hodin.
- Baterie potřebuje vyměnit. Prosím konzultujte výměnu s autorizovaným obchodníkem.

### **Zobrazení na displeji delší dobu trvá**

• K tomuto dochází kvůli charakteristice panelu displeje, a to zejména při nízkých teplotách prostředí, nejedná se o závadu.

# **Kniha nemůže být přečtena**

- Knihy chráněné Autorským právem nemůžou být čtené na žádném jiném zařízení, než je povoleno.
- Zkontrolujte, jestli platnost knížky nevypršela.
- Zkontrolujte, jestli je podporován formát knížky.

# **Při USB připojení Ebook nepracuje**

- Ebook nemůže pracovat, zatím co je připojen k PC.
- Pro obnovení práce s Ebookem odeberte Ebook z PC. Chcete-li použít Ebook při nabíjení, klikněte na [Bezpečně odebrat hardware] ikonu umístěnou v levém dolním rohu. Opojí se datové připojení k počítači. Poté, co je Ebook bezpečně odebrán, počítač bude Ebook pouze nabíjet. Nyní můžete pokračovat v normální činnosti.

#### **Baterie**

- Baterii dobíjejte pouze při teplotě od 0 do 35 stupňů Celsia.
- Nenabíjejte baterii pokud se jeví zničená nebo pokud vytéká.

#### **Operace**

- Nikdy nevystavujte čtečku extrémům světla, teploty, vlhkosti nebo vibrací.
- Nikdy nezabalujte čtečku, pokud je zrovna používána nebo nabíjena. Po delší době může teplo prostoupit čtečkou zatímco je nabíjena nebo používana.
- Nepoužívejte ani neuchovávejte čtečku na místech vystavených:
	- A. Extrémně vysoké teplotě, například ve sluncem vyhřátém autě
	- B. Přímému slunečnímu svitu
	- C. Vysoké vlhkosti nebo na místech s žíravými látkami
	- D. Mínusovým teplotám, zvlášť během zimy

# **Sluchátka**

- Poslouchání zvuku na nejvyšší hlasitost může po nějaké době způsobit poškození sluchu. Aby nedošlo k poškození sluchu, udržujte hlasitost na střední úrovni.
- Nepoužívejte sluchátka při řízení, za jízdy na kole nebo při obsluze jakéhokoliv motorového zařízení. Také může být nebezpečné poslouchání hudby na nejvyšší hlasitost při chůzi, zvášť na přechodu pro chodce.

# **Čištění a Údržba**

- Okamžitě vypněte čtečku, pokud navlhne nebo se namočí. Před znovu zapnutím počkejte, dokud se čtečka kompletně nevysuší.
- Obrazovku čistěte měkkým hadříkem. Dejte pozor před utřením jakýmkoliv ostrým nebo brusným hadříkem. Aby se při přenosu čtečky v tašce zabránilo poškrábání, mějte vždy čtečku v ochranném pouzdře dodaném v balení.
- Pokud čtečka potřebuje servis, prosím, kontaktujte autorizovaného prodejce. Kontaktní informace jsou uvedeny v záručním listě. Neodborným servisem můžete přijít o záruku.

#### **SD Karta**

- Pokud po vložení SD karty čtečka nereaguje, prosím vyjměte a znovu vložte SD kartu.
- Nikdy nevyjímejte SD kartu nebo nevypínejte čtečku během kopírování nebo čtení dat. Může dojít k poškození dat nebo k poškození čtečky.
- Před kopírováním nebo mazáním dat z SD karty se ujistěte, že je SD karta odemčená.
- Před formátováním SD karty si zálohujte své složky a data. Prosím, formátujte SD kartu ve FAT.

**Displej** 7 Palců TFT-LCD Displej, 800x480 pixelů Jas:  $200 \text{cd/m}^2$ 

**Paměť pro uložení** Zabudovaná paměť: 2GB Podporuje SD/SDHC/MMC karty až do 16GB (FAT formát)

#### **Podporovaný formát multimediálních souborů**

Ebook: epub, pdf, txt Audio: mp3, wma, wav, ogg, aac Foto: jpg, bmp, gif Video: wmv, flv, rm/rmvb, mov, avi, mpeg 1, mpeg 2, mpeg 4, xvid, divx, h.263, h.264, až do HD 1080p rozlišení

**Připojení**

Přenos dat: USB 2.0 vysokorychlostní Audio: 3.5mm audio jack Napájení: DC jack, USB jack

**Různé**

Zabudovaný stereo reproduktor Hodiny / Datum Indikátor baterie

**Životnost baterie**

Čtení – až po dobu 6 hodin Hudba – až po dobu 20 hodin (s vypnutým podsvícením)

**Dobíjení** Napájení: DC 5.0V, 1.0A Doba trvání: 4 hodiny (přibližně)

**Minimální systémové požadavky (velkokapacitní USB zařízení)** Windows 2K, ME, XP, Vista, Win 7, Mac OS 10x

**Fyzické vlastnosti** Rozměr: 206.4 x 133 x 12.9 mm (přibližně) Váha: 340g (přibližně)

*\*\* Design a specifikace podléhají změnám bez předchozího upozornění*

**Autorská práva a ochranné známky**

Copyright zákony zakazují kopírování dat tohoto produktu nebo obsahu této příručky (ilustrace, související dokumenty, atd..) bez souhlasu držitele autorských práv.

Microsoft, Windows, Windows Vista a Windows Media jsou ochranné známky nebo registrované ochranné známky společnosti Microsoft Corporation ve Spojených státech amerických a v dalších zemích. Macintosh a Mac OS jsou obchodní značky společnosti Apple Inc, registrované v USA a dalších zemích.

Adobe, logo Adobe, Reader a PDF jsou registrované ochranné známky nebo ochranné známky společnosti Adobe Systems Incorporated ve Spojených státech amerických a v dalších zemích.

MPEG Layer-3 audio kódovací technologie a patenty jsou v licenci společnosti Fraunhofer IIS a Thomson.

Ebook obsahuje Adobe ® Reader ® Mobile software na základě licence od společnosti Adobe Systems Incorporated, Copyright © 1995-2009 Adobe Systems Incorporated. Všechna práva vyhrazena. Adobe a Reader jsou ochranné známky společnosti Adobe Systems Incorporated.

ZMĚNA ÚDAJŮ VYHRAZENA

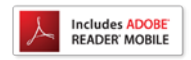

Obsahuje Reader ® Mobilní technologie společnosti Adobe Systems Incorporated